# विद्यावती मुकन्दलाल गर्ल्स कॉलेज, गाजियाबाद

दिनांक - 09.03.2024

# आवश्यक सूचना

### **Chief Minister's Apprenticeship Promotion Scheme (Higher Education)**

महाविद्यालय की वर्ष 2019 से 2023 तक की स्नातक उत्तीर्ण छात्राओं के लिए मुख्यमंत्री शिक्षुता प्रोत्साहन योजना (उच्च शिक्षा) सी0एम0-ए0पी0एस0 (एच0ई0) Chief Minister's Apprenticeship Scheme (Higher Education) के क्रियान्वयन Link-के लिए Promotion https://nats.education.gov.in/student type.php पर 100 छात्राओं का पंजीकरण होना है।

अतः उक्त योजना से लाभान्वित होने के लिए 2019 से 2023 तक की स्नातक उत्तीर्ण छात्राएं अपना अविलम्ब पंजीकरण link - https://nats.education.gov.in पर कराते हुए महाविद्यालय कार्यालय को सूचित करें।

सादर!

#### संलग्नक –

1. पोर्टल पर छात्राओं के नामांकन से सम्बन्धित अनिवार्य दस्तावेज सची।

2. पंजीकरण प्रक्रिया (छात्र मैनुअल) - राष्ट्रीय शिक्षुता प्रशिक्षण योजना।

Ma 1/3/24 प्रभारी–मेंटरिंग एवं काउंसलिंग सेल

प्रो० (डॉ०) शिखा Principal

VidyvapMukandlal Girls College GHAZIABAD

प्रतिलिपि-निम्नलिखित को सूचनार्थ एवं आवष्यक कार्यवाही हेतू प्रेषित।

- 1. समस्त विभागीय प्रभारियों को उपरोक्त सूचना छात्राओं के Whatsapp Group में प्रेषित किये जाने हेतु प्रेषित।
- 2. महाविद्यालय वेबसाईट प्रभारी को उपरोक्त सूचना वेबसाईट पर अपलोड किये जाने हेतु प्रेषित।
- 3. नोटस बोर्ड प्रभारी को उपरोक्त सूचना नोटिस बोर्ड पर चस्पा किये जाने हेतू प्रेषित।

 $\sqrt{m\alpha}$   $\frac{9}{3}/24$ 

 $\frac{24.4}{210}$  at  $\frac{2}{103}$  2 प्राचार्या **Principal** vidyvatįMukandlal GirlsCollege **GHAZIABAD** 

प्रभारी–मेंटरिंग एवं काउंसलिंग सेल

# NATIONAL APPRENTICESHIP TRAINING SCHEME (NATS) 2.0 PORTAL

**Portal Functionalities Walkthrough - Students Manual** 

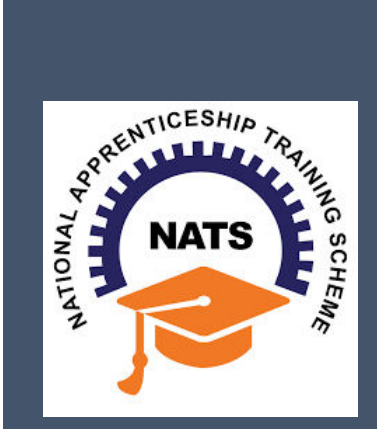

# **Contents**

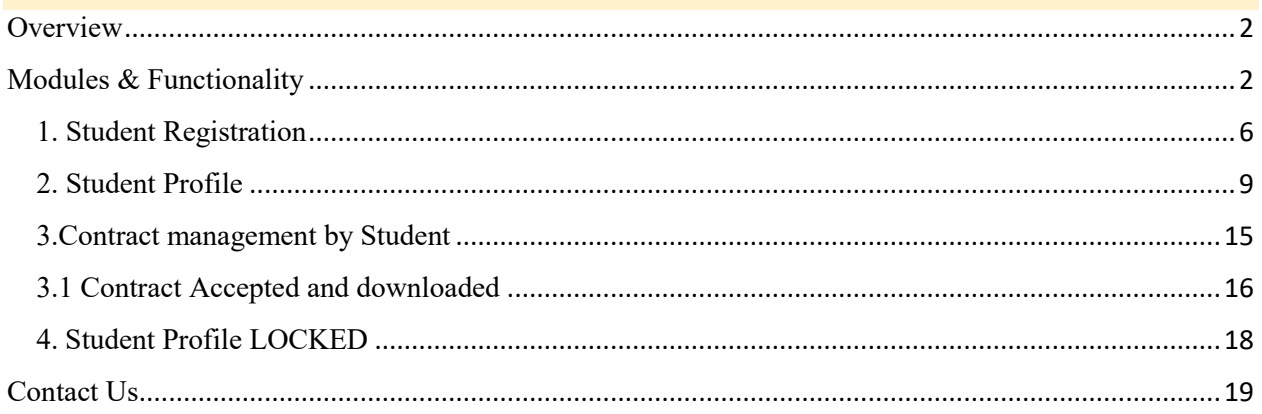

# <span id="page-3-0"></span>**Overview**

National Apprenticeship Training Scheme is one of the flagship programmes of Government of India for Skilling Indian Youth in Trade disciplines. The National Apprenticeship Training Scheme under the provisions of the Apprentices Act, 1961 amended in 1973; offers Graduate, Diploma students and Vocational certificate holders; a practical, hands-on On-the-Job-Training (OJT) based skilling opportunities with duration ranging from 6 months to 1 year.

## <span id="page-3-1"></span>**Modules & Functionality**

Students play the critical role in NATS 2.0 Portal of posting apprenticeship advertisements aligned to their manpower requirements. The following modules pertain to the apprenticeship related activities a student is responsible for:

- **Step 1:** Registration
- **Step 2:** Profile filling
- **Step 3:** Apply for apprenticeship available
- **Step 4:** Application Management
- **Step 5:** Contract creation
- **Step 6:** Profile Lock
- **Step 7:** Record of progress
- **Step 8:** Download COP, after successful completion of apprenticeship program.
- **Step 9:** Employment Opportunities

Below is each of these modules elaborated along with screenshots.

# *Resetting password (upgraded portal)*

#### **Step 1**: Click on the below link,

[https://moenats.aicte-india.org/forgot\\_password\\_student.php](https://moenats.aicte-india.org/forgot_password_student.php)

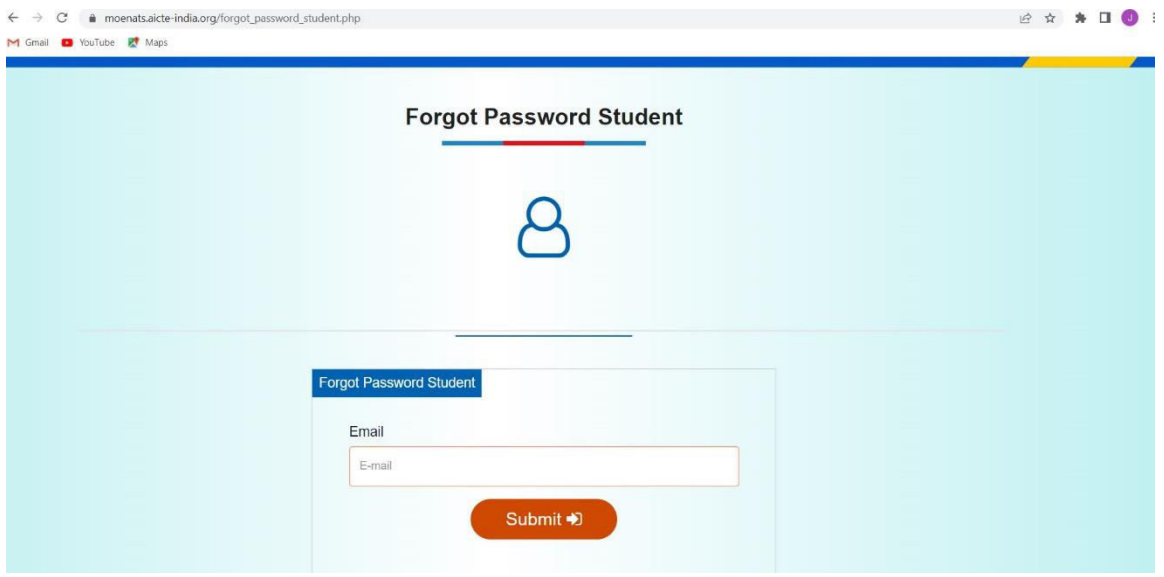

**Step 2**: Enter your email, a password reset email will be received to the email.

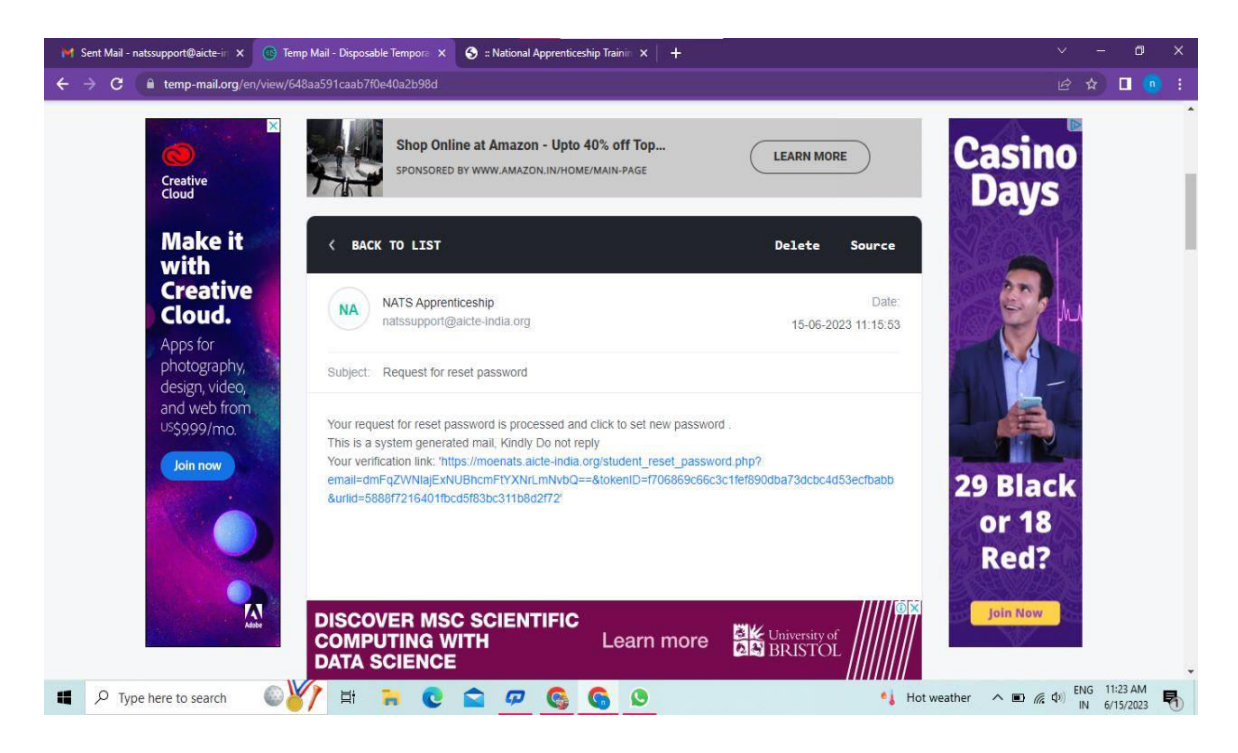

**Step 3**: Open the email and click on the link, and it will be redirected to the password reset page.

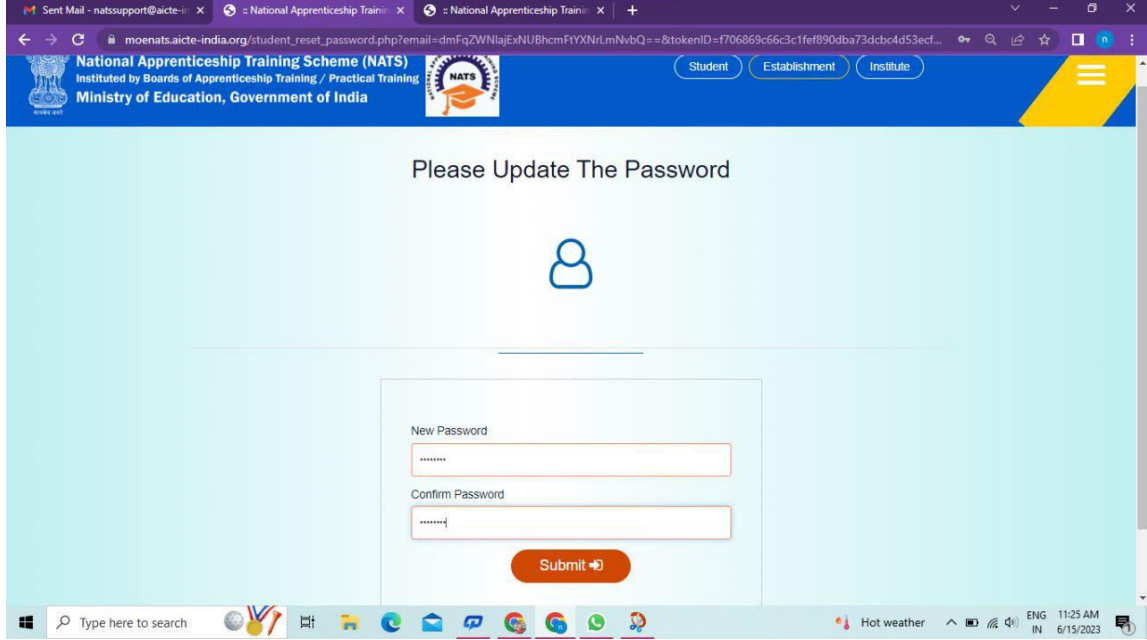

**Step 4**: From this page, you will be prompted to enter the password two times for confirmation.

**Step 5**: A success pop-up will appear on screen & the password is shared over your email in return.

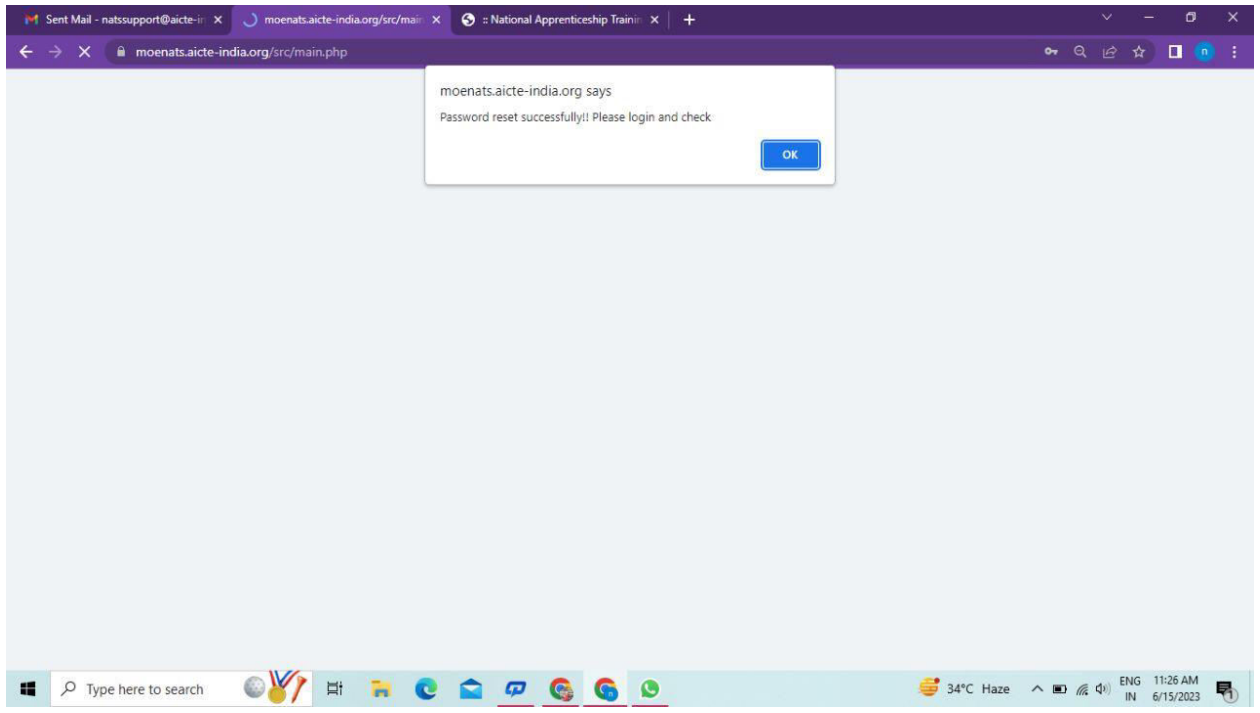

**Step 6:** To Login Visit https://moenats.aicte-india.org/student\_login.php , enter your login credentials to login as student.

## <span id="page-7-0"></span>**1. Student Registration**

Students are expected to register on the NATS 2.0 Portal with their preliminary details before they are enrolled in apprenticeship.

Student registration url: [https://moenats.aicte-india.org/student\\_register.php.](https://moenats.aicte-india.org/student_register.php)

Following the above details, student is asked to fill the below details,

- Basic details Name, Father/Mother's name, Aadhar no.
- Educational details Course/Institute details
- Communication information- Address, Mobile no
- Training preference Preferred field/location for apprenticeship
- Bank details

Below are the student registration form screenshots.

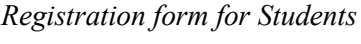

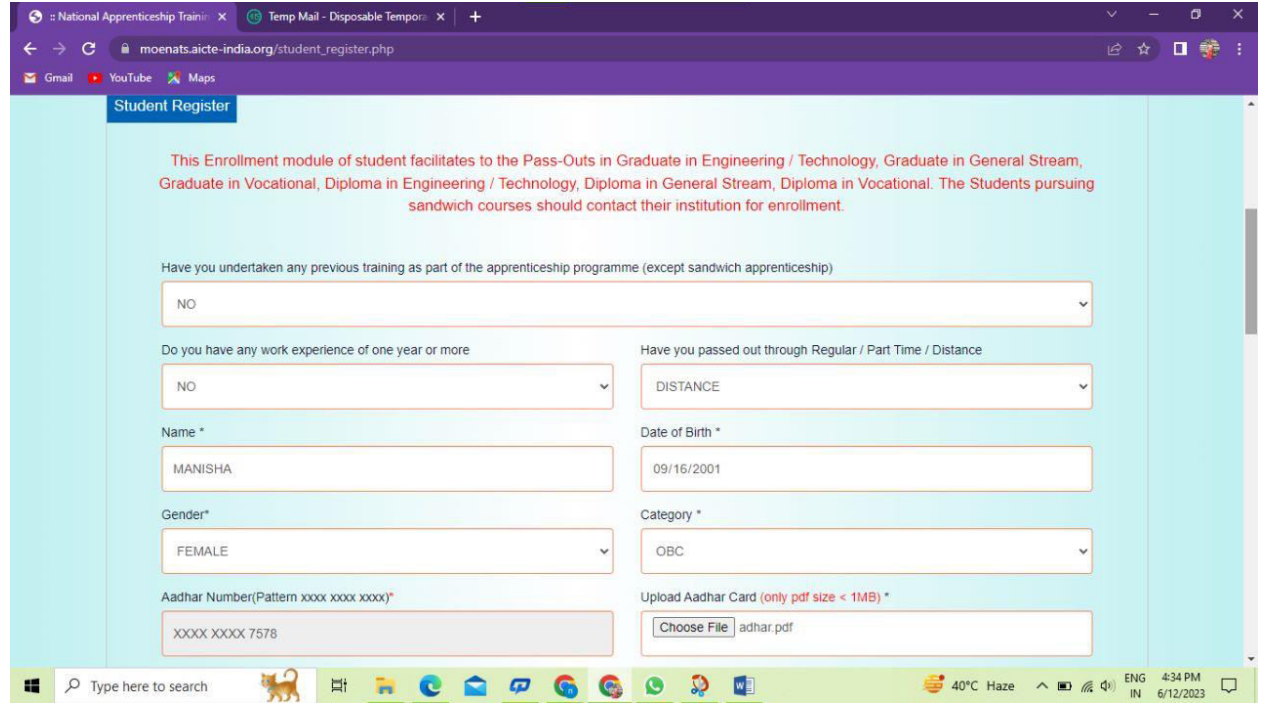

*Registration form for Students (cont.)* 

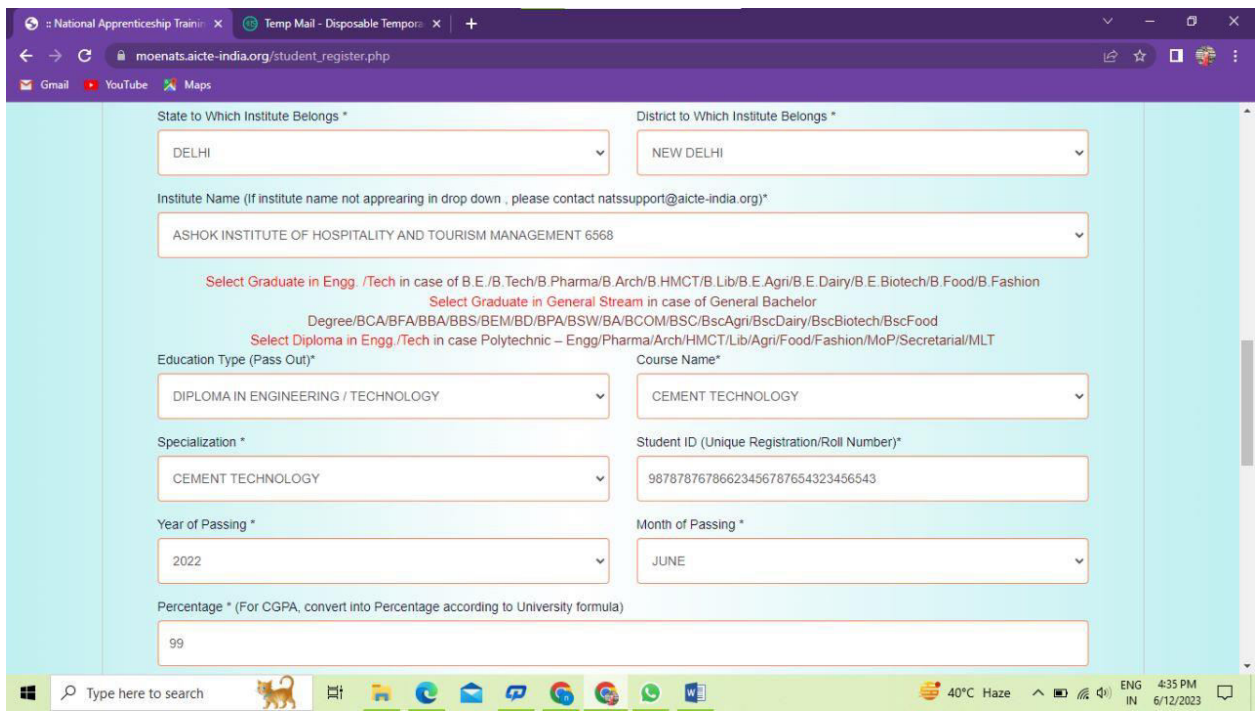

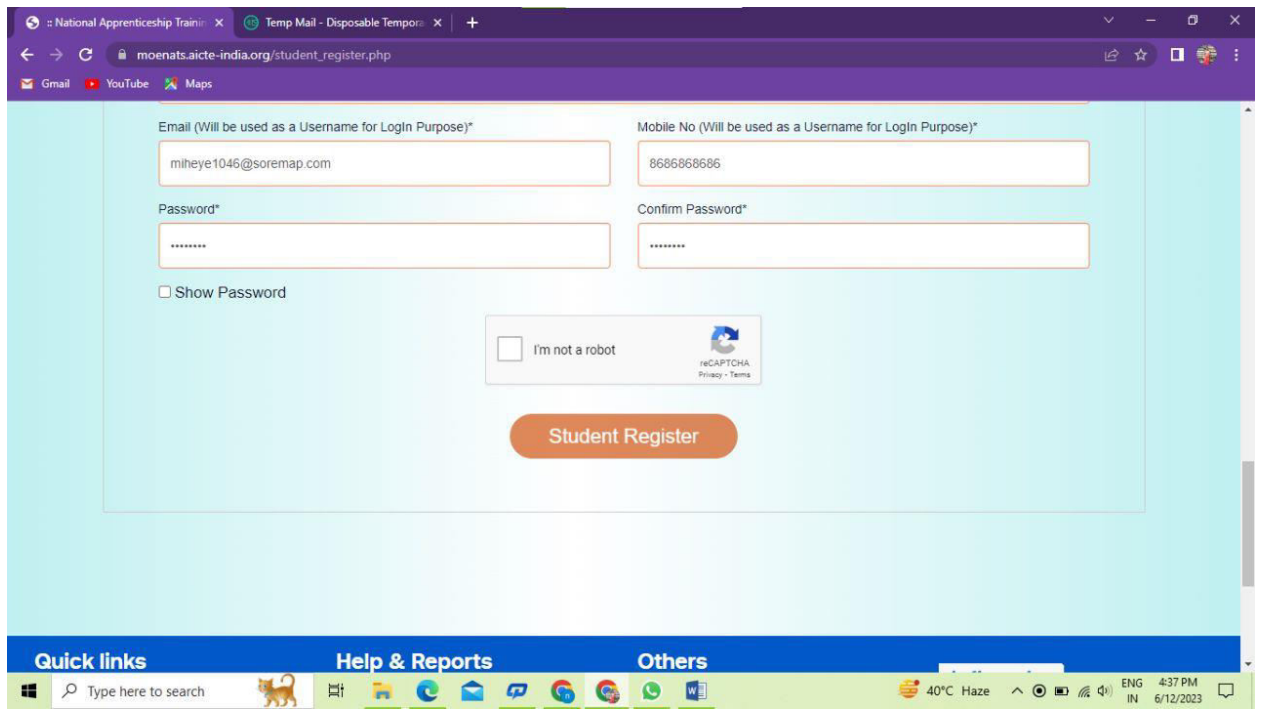

# <span id="page-10-0"></span>**2. Student Profile**

Following are the basic details to be filled by student at time of registration:

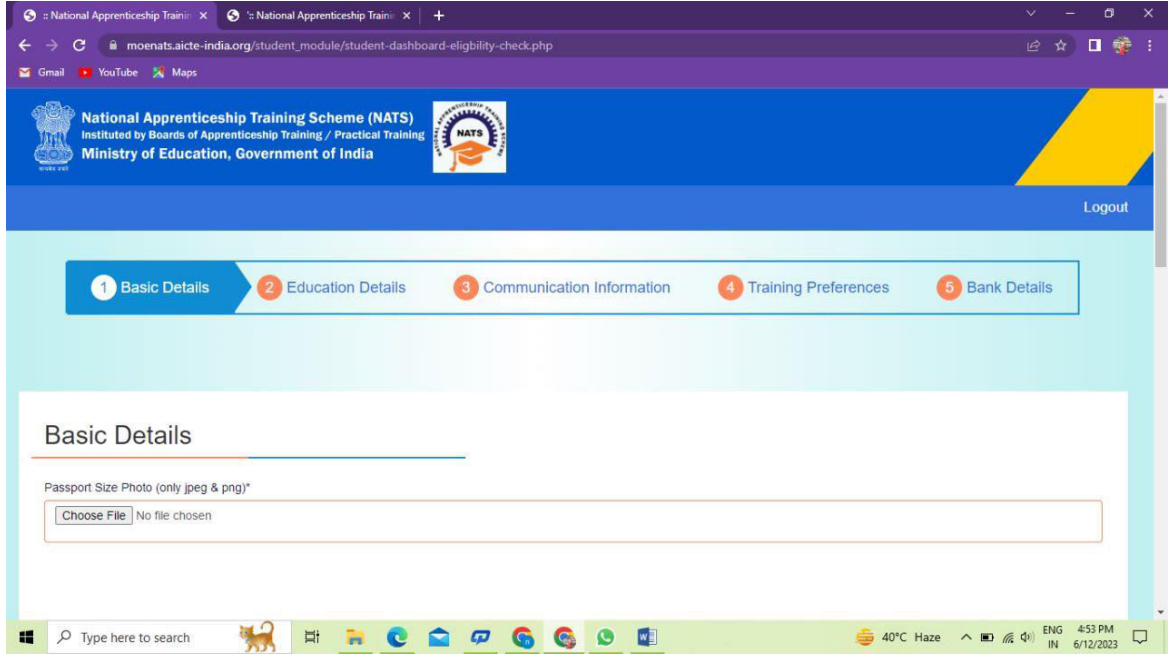

The first step basic details – show the details filled in the before filled registration form. The student shall continue to fill their profile.

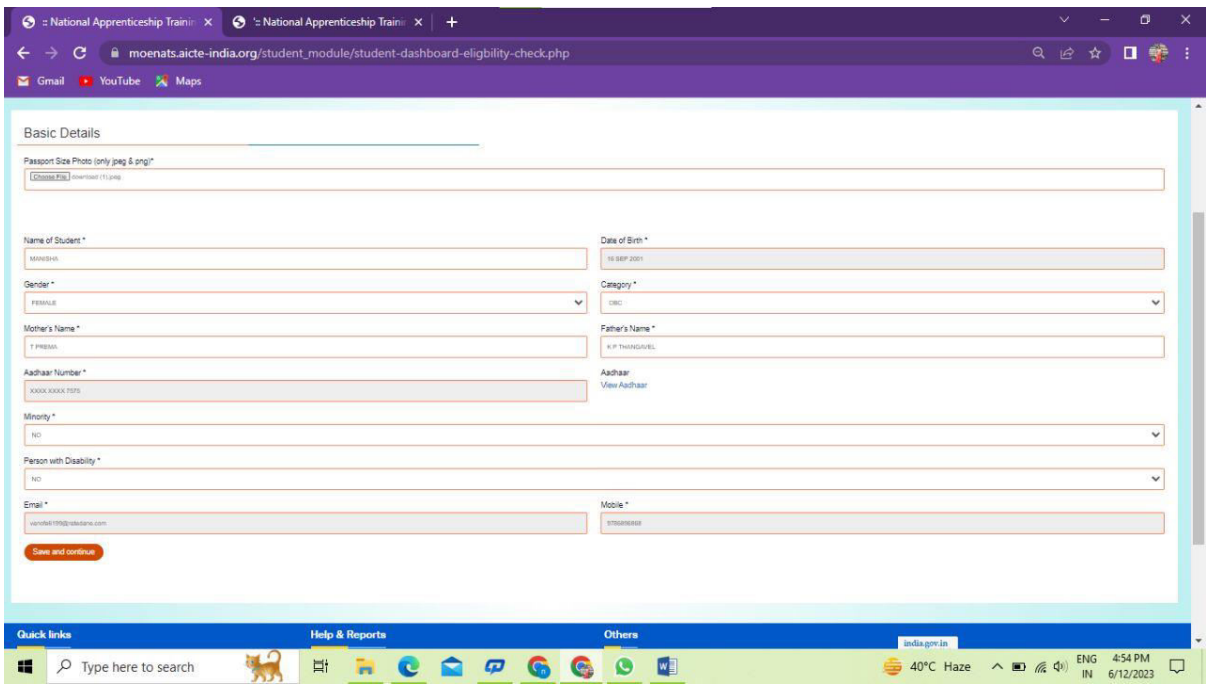

# **STEP 2: Education details:**

Students need to provide education details like course/college details . The forms would appear in the below format:

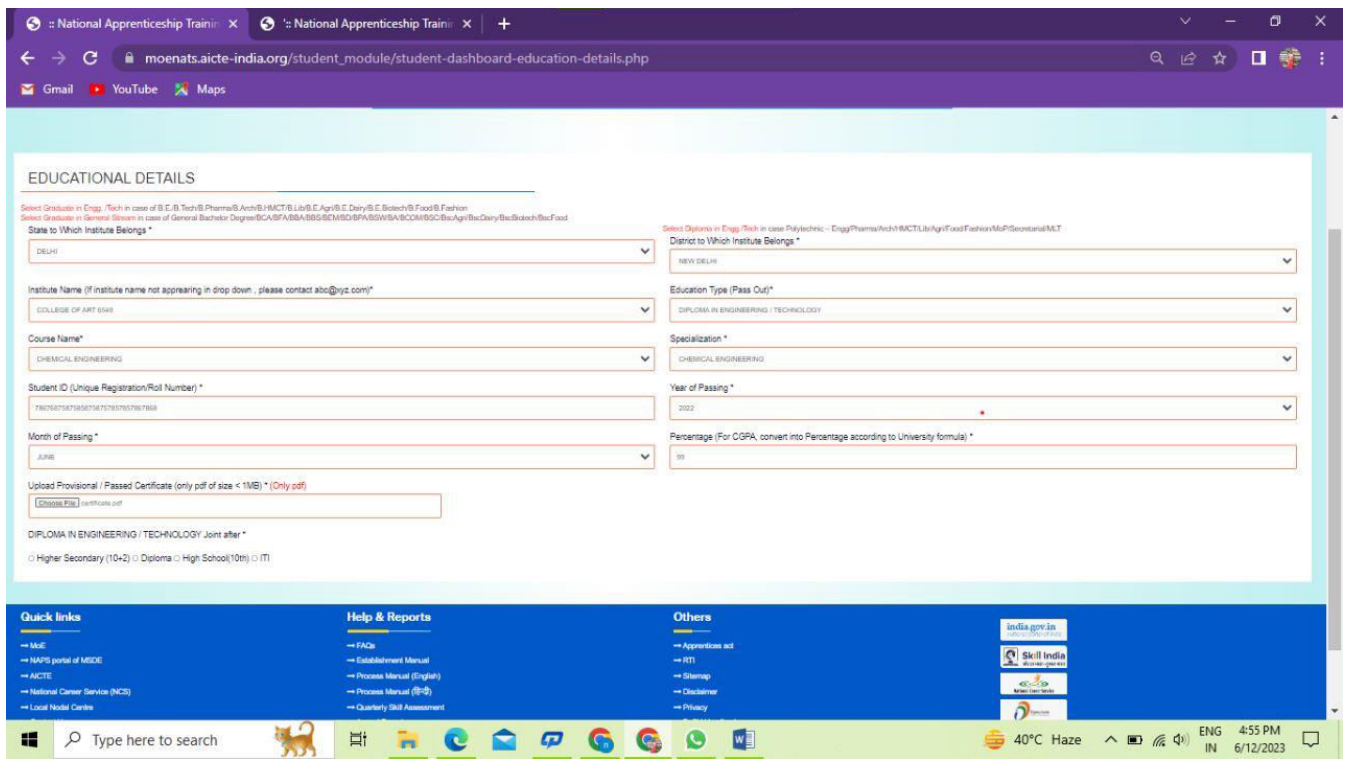

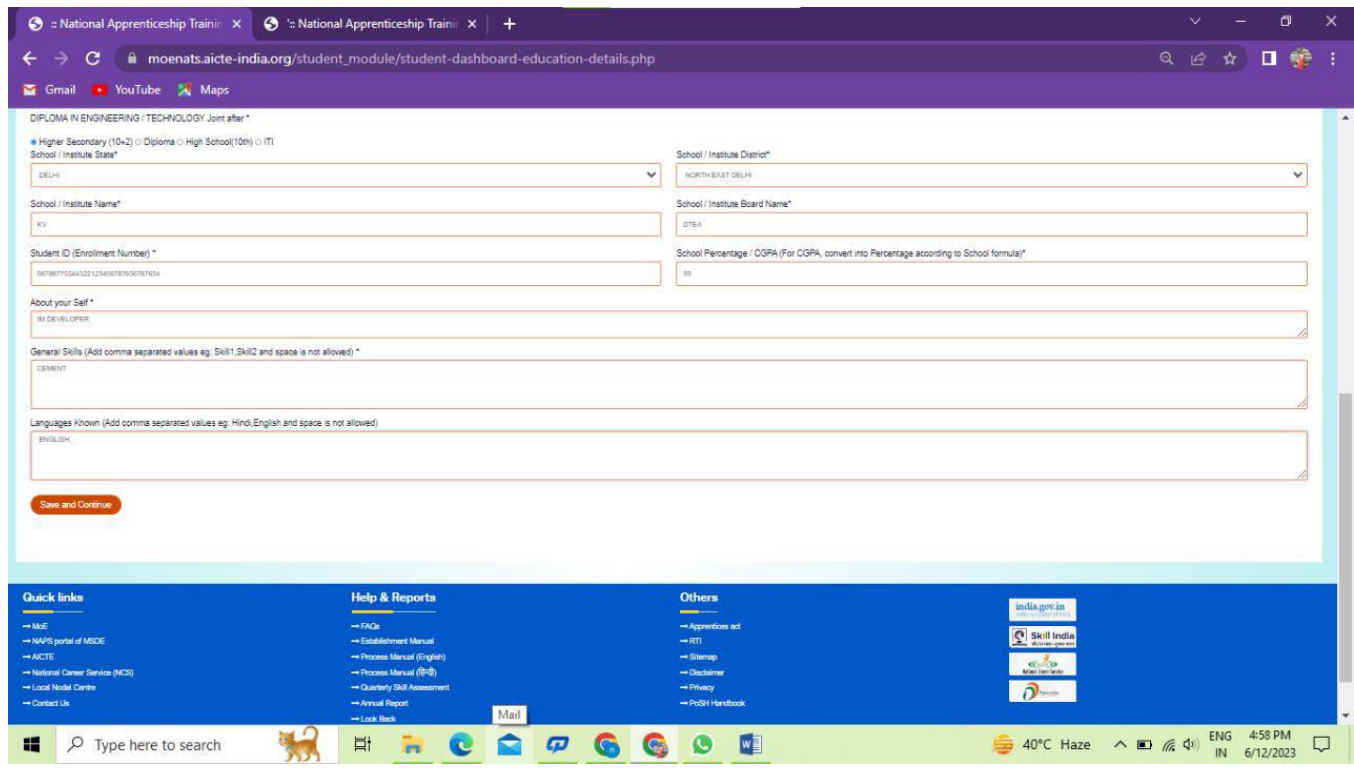

#### **STEP 3: Communication Information**

In this address details/mobile details of the student is asked.

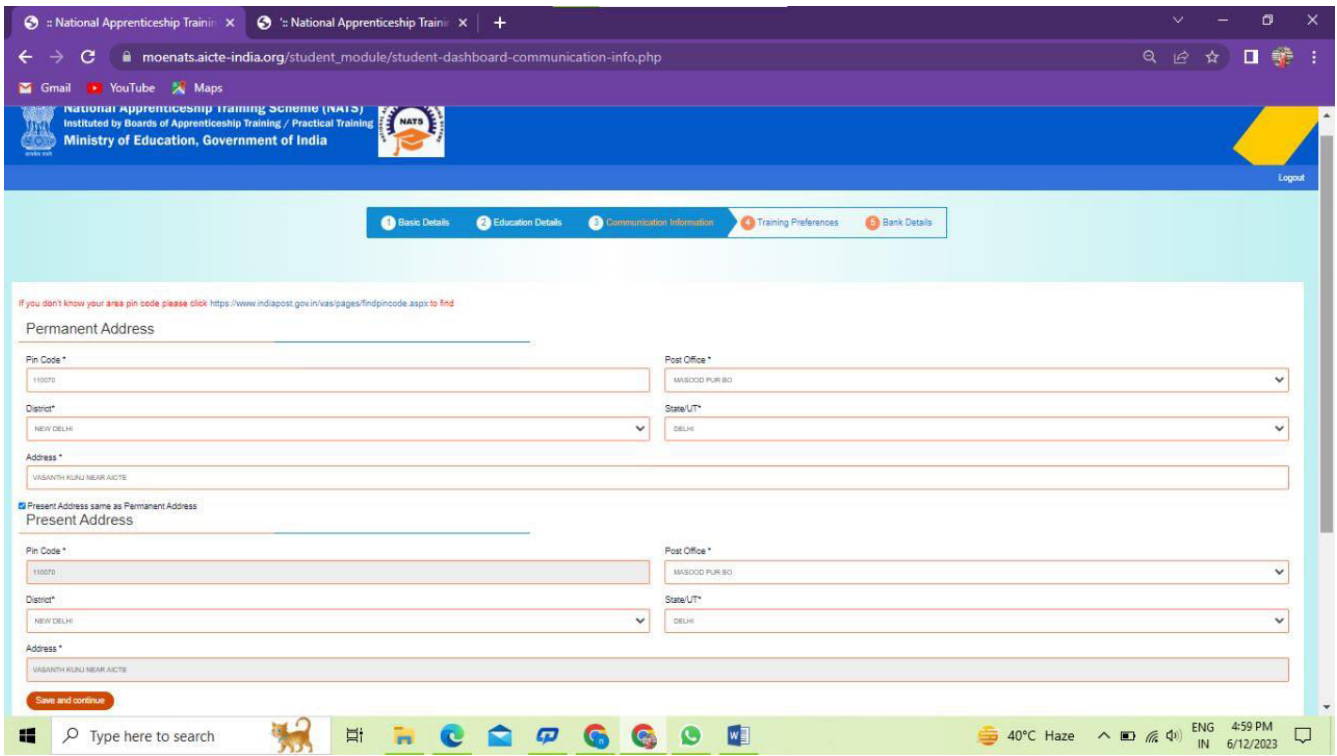

#### **STEP 4: Training preferences**

Further, the student needs to update the training preferences such as field and location of apprenticeship.

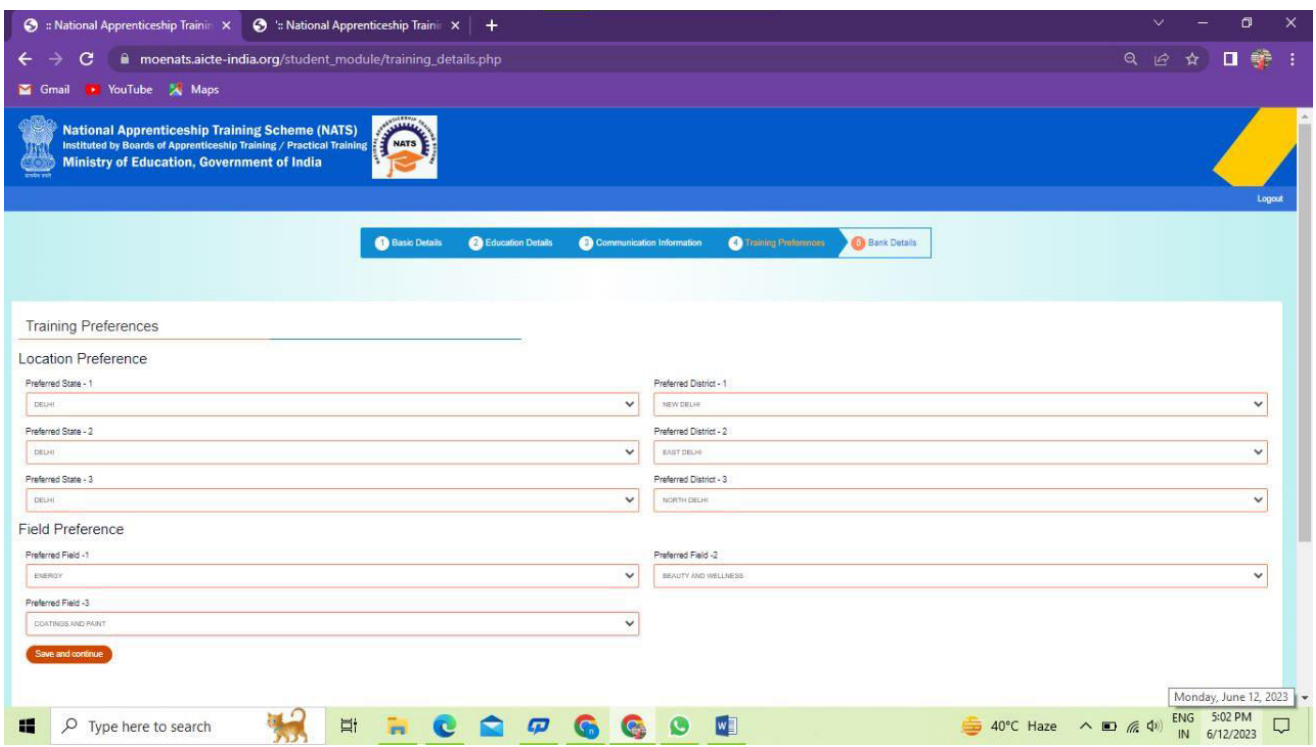

#### **STEP 5: Bank details**

The students are asked to fill the bank account details, for stipend receiving.

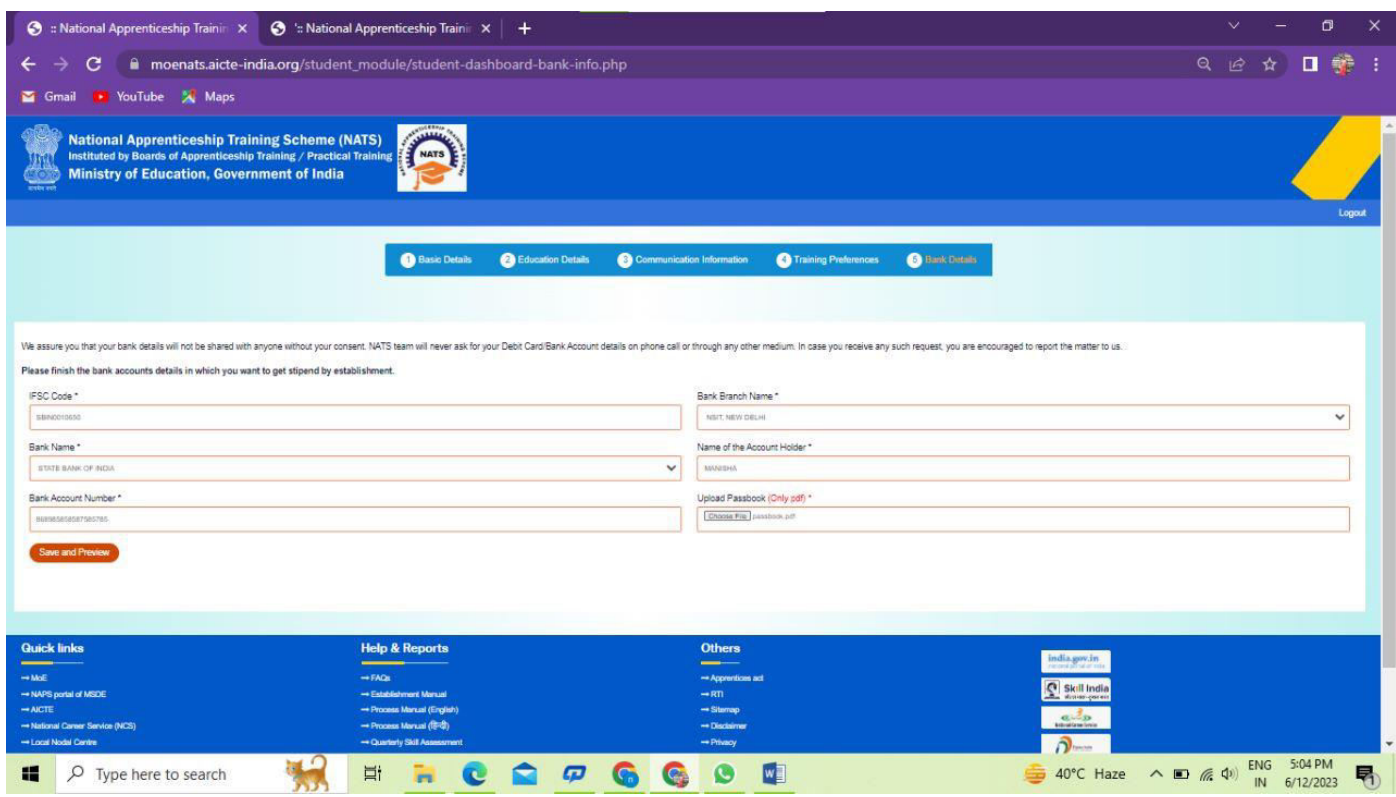

#### **STEP 6: Profile view and final submit**

Scroll down to the end of the page, cross-check the details and click on **"SUBMIT"** button.

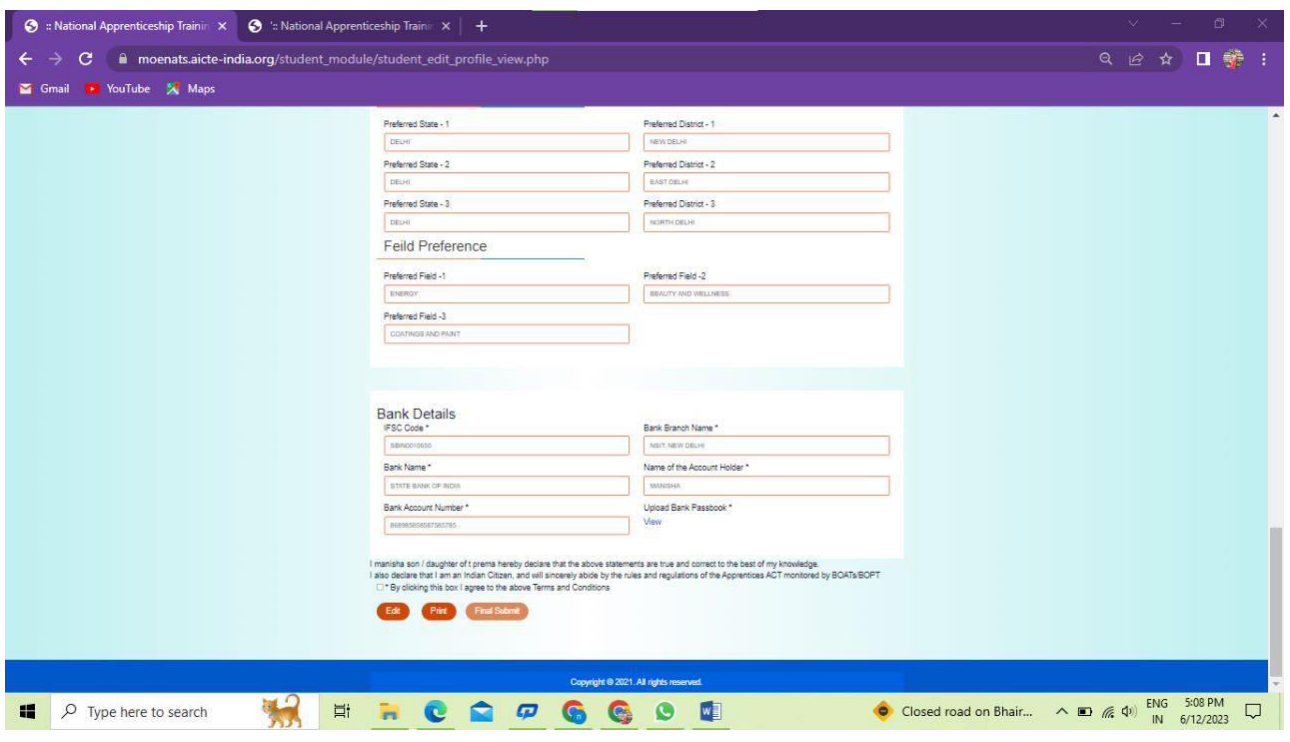

# <span id="page-16-0"></span>**3.Contract management by Student**

#### **Apprenticeship advertisement on student dashboard**

Advertisements show on dashboard in listing way, they can apply to their suitable apprenticeship by viewing the details like,

- 1. Apprenticeship title, description, duration, location, skills required, qualification required to apply.
- 2. After applying, they can check for application status from the application management

#### *Student dashboard with apprenticeship advertisement*

Apply against Skills vacancies

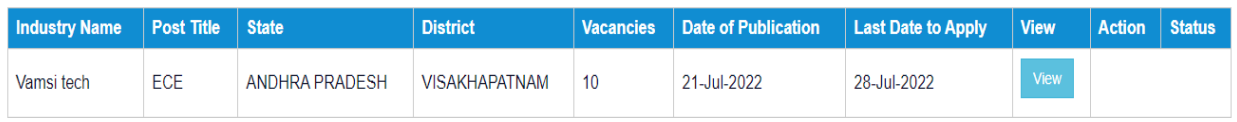

Student has to accept the contract request from establishment firstly, in order to send request to BOAT for final confirmation.

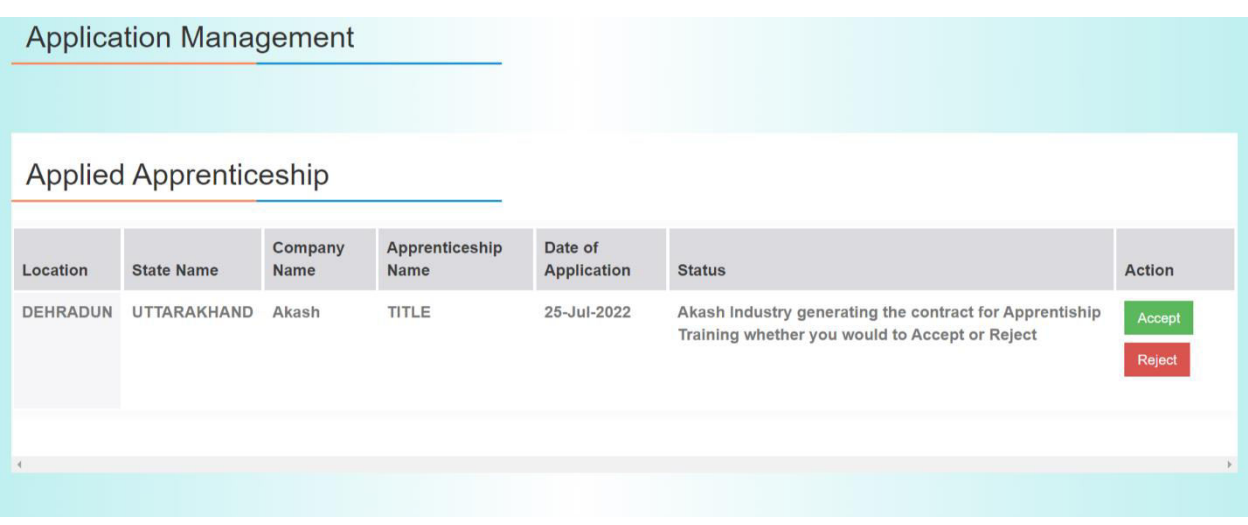

On acceptance, Contract request sent to BOAT for approval

Apply against Skills vacancies

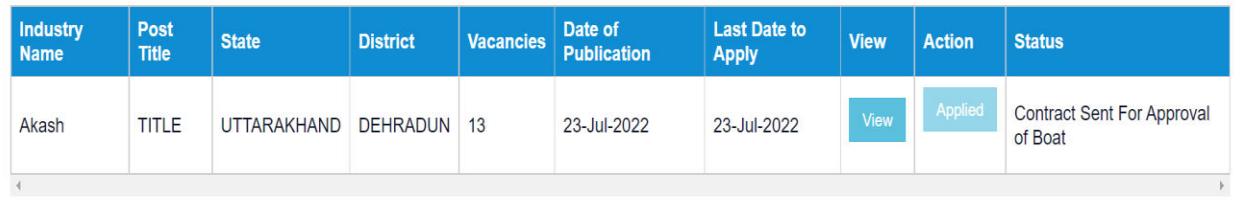

# <span id="page-17-0"></span>**3.1 Contract Accepted and downloaded**

#### **Contract management by student**

After the establishment contract initiation, student has to accept the contract request from establishment firstly, in order to send request to BOAT for final confirmation.

Contract is download by student & engaged into apprenticeship program

#### **BOARD OF PRACTICAL TRAINING (EASTERN REGION)**

(An Autonomous Body Under Ministry of Human Resource Development, Department of Higher Education, Government of India)

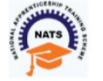

Block- EA, Sector-1, Salt Lake City, Opp to Labony Estate, Kolkata - 700064

Phone No: 033 - 23370750 / 23370751 Fax No: 033-2321 6814 Email: info@bopter.gov.in

Website: http://www.mhrdnats.gov.in/

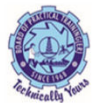

#### APPRENTICESHIP CONTRACT REGISTRATION FORM

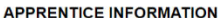

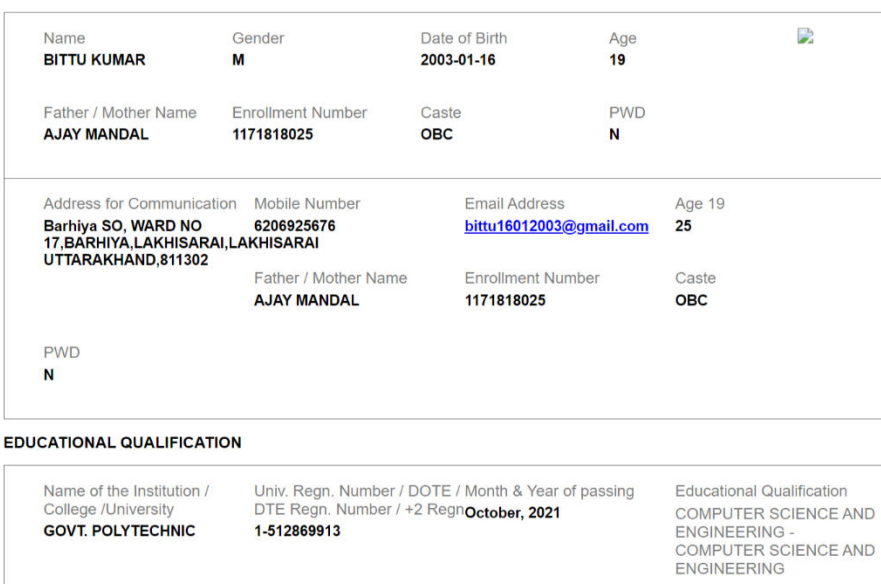

#### **TRAINING DETAILS**

Training start date 12-07-2022

**GOVT. POLYTECHNIC** 

Stipend Rs. per month 8000

The apprentice would be undergoing training under section 22 (1)

**Months** 

Period of Training

1-512869913

#### NAME AND ADDRESS OF THE EMPLOYER

Akash -

Doranda, Ranchi

RANCHI, JHARKHAND -<br>834002

# <span id="page-19-0"></span>**4. Student Profile LOCKED**

1. Once a student contract is created, there profile is locked as they can't apply for any more apprenticeships.

2. If they need any change in profile they need to request BOAT for it.

So, If the student is selected through SEC 22(A), the student is taken as employee into same Establishment after apprenticeship program is finished.

If its SEC 22(B), student can apply to jobs available after the apprenticeship program ends.

Dashboard Profile Issues/Grievances Application Management Issues/Grievances Event Management | Help Logout Welcome, ECE STUDENT! Your profile is locked as you are doing apprentiship click here to raise change your profile

# <span id="page-20-0"></span>**Contact Us**

Email: [natssupport\\_student@aicte-india.org](mailto:natssupport_student@aicte-india.org)

Landline: 011-29581332

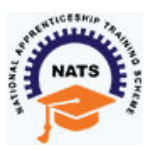

[\(https://nats.education.gov.in/index.php\)](https://nats.education.gov.in/index.php) [\(https://nats.education.gov.in/index.php\)](https://nats.education.gov.in/index.php)

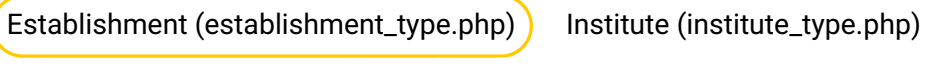

[Student \(student\\_type.php\)](https://nats.education.gov.in/student_type.php) [Sandwich Student \(sandwich\\_type.php\)](https://nats.education.gov.in/sandwich_type.php)

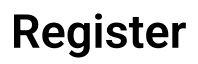

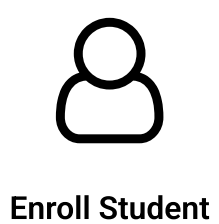

Dear Student,

Please ensure that the following documents are kept ready for enrolling in the portal

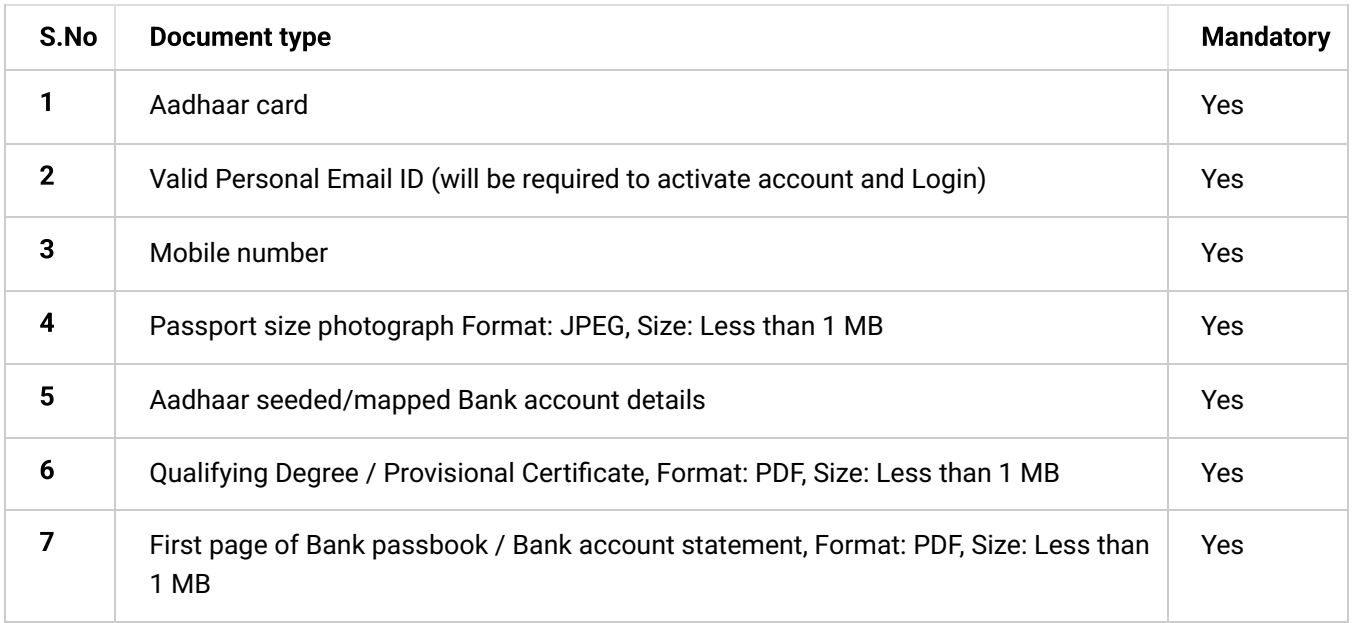

 $\bigcirc$  No

Yes

# **Quick links**

 $\rightarrow$  MoE()

- $\rightarrow$  [NAPS portal of MSDE \(\)](https://nats.education.gov.in/student_register.php)
- $\rightarrow$  [AICTE \(\)](https://nats.education.gov.in/student_register.php)

# **Help & Reports**

- [Establishment Manual \(../assets/manual/establishment\\_user\\_manual.pdf\)](https://nats.education.gov.in/assets/manual/establishment_user_manual.pdf)
- → [Student Manual \(../assets/manual/student\\_manual.pdf\)](https://nats.education.gov.in/assets/manual/student_manual.pdf)
- $\rightarrow$  Guide to successful DBT beneficiary registration
- [\(../assets/manual/Guide\\_to\\_successful\\_DBT\\_beneficiary\\_registration.pdf\)](https://nats.education.gov.in/assets/manual/Guide_to_successful_DBT_beneficiary_registration.pdf)
- → [Contact Us \(https://moenats.aicte-india.org/contact-us.php\)](https://moenats.aicte-india.org/contact-us.php)
- → [natssupport@aicte-india.org \(mailto:natssupport@aicte-india.org\)](mailto:natssupport@aicte-india.org)

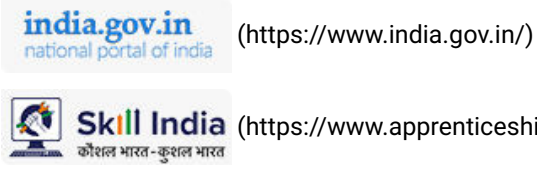

Skill India [\(https://www.apprenticeshipindia.gov.in/\)](https://www.apprenticeshipindia.gov.in/)

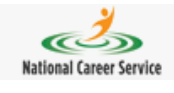

[\(https://www.ncs.gov.in/Pages/default.aspx\)](https://www.ncs.gov.in/Pages/default.aspx)

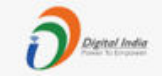

 [\(https://digitalindia.gov.in/\)](https://digitalindia.gov.in/)

Copyright © 2023 [AICTE \(https://www.aicte-india.org/\).](https://www.aicte-india.org/) All Rights Reserved.